# ARL Workshop Qualtrics to SPSS: Tricks to Improve the Process

**Christoph Maier** 

June 23, 2011 Stabley 201

#### **Topics**

| <ol> <li>Accessing the Practice File</li> </ol> | Slides 3-4   |
|-------------------------------------------------|--------------|
| 2. Basic Qualtrics                              | Slides 5-15  |
| 3. Generating test data                         | Slide 16     |
| 4. Exporting to SPSS                            | Slides 17-19 |
| 5. Use of SPSS Syntax Files                     | Slide 20     |
| 6. Fixing a Qualtrics Bug                       | Slides 21-24 |
| 7. Further Changes in SPSS                      | Slides 26-33 |
| 8. Changing Missing Values to 0                 | Slides 34-36 |
| 9. Simplifying Variable Names                   | Slide 37     |
| 10. Syntax for saving the data file             | Slide 38     |
| 11. Strategy for using the Syntax File          | Slide 39     |

#### Accessing the Qualtrics Practice File

- 1) Log into your Qualtrics account.
- 2) Click on the "My Surveys" tab.
- 3) Locate the survey: "Practice File for Qualtrics to SPSS Tricks Workshop 2011/06/23".
- 4) Click on the "Copy" icon to the right of the survey name.

| * | Active | Name                                                                                      | Responses | Tasks |         |          |          |           |              |                 |
|---|--------|-------------------------------------------------------------------------------------------|-----------|-------|---------|----------|----------|-----------|--------------|-----------------|
|   |        |                                                                                           |           |       | (       | Group: I | ndiana U | niversity | of Pennsylva | ania Surveys    |
|   |        | Practice File for Qualtrics to SPSS Tricks Workshop 2011/06/23  Modified on: Jun 15, 2011 | 0         | Edit  | Results | Send     | View     | Copy      | Translate    | <b>⊗</b> Delete |
|   |        |                                                                                           |           |       |         |          |          | 1         |              |                 |

- 5) In the "Copy to" box, select "My Account or Group Account." In the "Destination" box, select "My Account."
- 6) Click on "Copy".

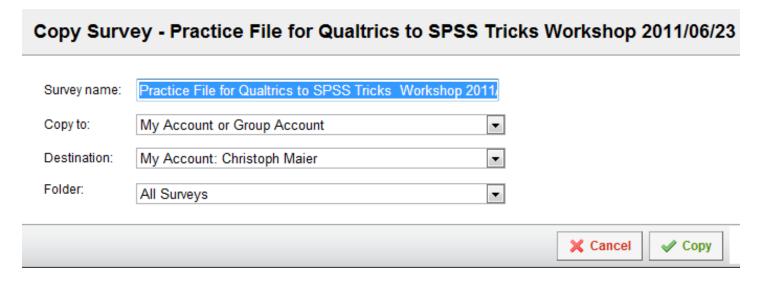

7) Open up the copied survey: "Practice File for Qualtrics to SPSS Tricks Workshop 2011/06/23 – Copy."

#### **Basic Qualtrics Structure-Blocks**

#### This survey consists of three blocks

- Default Block with No Questions
  - You could delete it. I didn't.
- Block called "Demographics" with three questions (i.e. items)
  - Two multiple choice items and one text entry items
- Block called "Feedback on the Enrollment Process" with one question
  - Item in Matrix Table format

#### Detailed Look at the Second Block

 Block called "Demographics" with three questions (i.e. items)

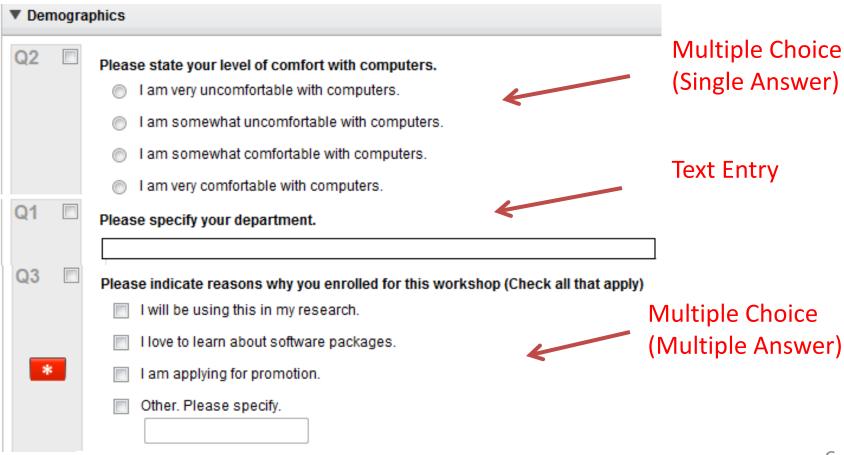

#### Detailed Look at the Third Block

### Block called "Feedback on the Enrollment Process" with one question

Item in Matrix Table format

| ▼ Feedback on the Enrollment Process  Block Options ▼                                                                     |                                                      |                      |                          |                       |                |                 |  |  |  |  |
|----------------------------------------------------------------------------------------------------|------------------------------------------------------|----------------------|--------------------------|-----------------------|----------------|-----------------|--|--|--|--|
| For the enrollment process, indicate the extent to which you were dissatisfied or satisfied with that enrollment process. |                                                      |                      |                          |                       |                |                 |  |  |  |  |
|                                                                                                    |                                                      | Very<br>Dissatisfied | Somewhat<br>Dissatisfied | Somewhat<br>Satisfied | Very Satisfied | Unable to Judge |  |  |  |  |
|                                                                                                    | Clarity of the process for enrolling in the workshop | 0                    | 0                        | 0                     | 0              | 0               |  |  |  |  |
|                                                                                                    | Ease of enrolling for the workshop                   | •                    | 0                        | ©                     | 0              | •               |  |  |  |  |
|                                                                                                    | Timeliness of reminders for the workshop.            | •                    | 0                        | ©                     | 0              | 0               |  |  |  |  |

#### Qualtrics and SPSS Terminology

#### **Qualtrics**

- a) Export Tag
- b) Question Text
- c) Answers
- d) Codes

#### **SPSS**

default Variable Name

default Variable Label

default Value Labels

default Values

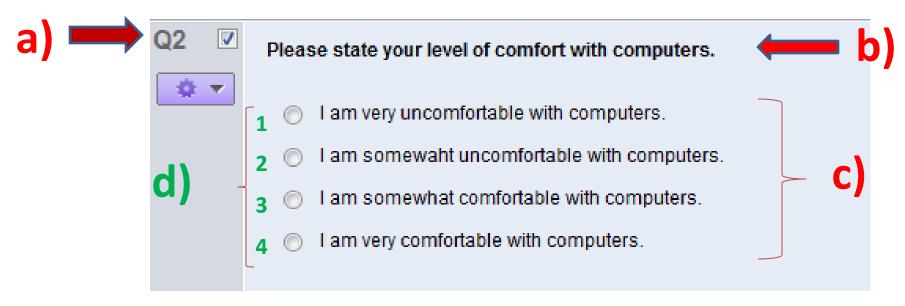

#### Exercise 1

#### Identify

- a) default variable name(s)
- b) the default variable label(s)
- c) the default value labels
- d) the default values

b)

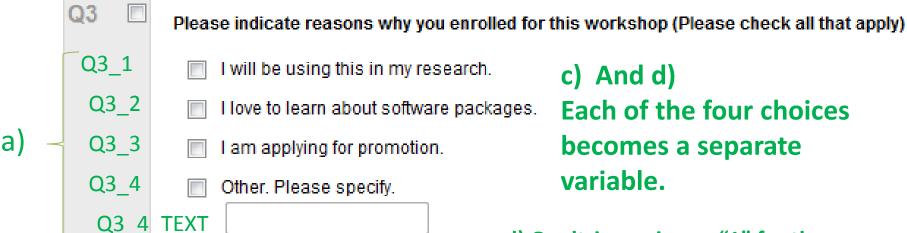

c) No value labels are assigned by Qualtrics.

d) Qualtrics assigns a "1" for the variable value if the respondent selects the choice and a missing value if the respondent does not select the choice.

#### Exercise 2

Note: This is one Qualtrics item BUT three SPSS variables.

#### b) Concatenate the main text and the individual text

#### Identify

- a) default variable name(s)
- b) the default variable label(s)
- c) the default value labels
- d) the default values

| Q4 🗖 | For the enrollment process, in process.              | -10 | he extent to whic    | h you were dissa | tisfied or satisfied     | with that aspec       | ct of the enrollment |
|------|------------------------------------------------------|-----|----------------------|------------------|--------------------------|-----------------------|----------------------|
| a)   |                                                      | C)  | Very<br>Dissatisfied | Dissatisfied     | Somewhat<br>Dissatisfied | Somewhat<br>Satisfied | Unable to Judge      |
| Q4_1 | Clarity of the process for enrolling in the workshop |     | 0                    | 0                | 0                        | 0                     | 0                    |
| Q4_2 | Ease of enrolling for the workshop                   |     | 0                    | 0                | 0                        | 0                     | 0                    |
| Q4_3 | Timeliness of reminders for the workshop.            |     | 0                    | 0                | 0                        | 0                     | 0                    |
|      |                                                      | d)  | 1                    | 2                | 3                        | 4                     | 5                    |

### Editing In Qualtrics—Variable Names (Export Tags)

- Recommendation: Use very simple export tags. D1, D2, D3 for items in the "Demographics" block, F1 for the item in the "Feedback on the Enrollment Process" block.
- Can use the "Advanced Options"
  - → "Auto-Numbering Questions" option
  - → "Block Numbering" option .
  - Results in: Q2.1, Q2.2, Q2.3, and Q3.1

#### **Editing In Qualtrics--Variable Labels**

- 1) Click on the question text, hover over the icon in the left bottom corner of the question text box, then click on "Edit Question Label."
- 2) Change the label to a short descriptive phrase.
- Only partially effective for "Matrix Table" and "Side by Side" question types, because you can edit the main text of the question but not the individual text for the subitems.

| Q4 E | For the enrollment process, indicate the extent to which you were dissatisfied or satisfied with that aspect of the enrollme process. |                      |              |                          |                       |                 |  |  |  |  |  |
|------|----------------------------------------------------------------------------------------------------|----------------------|--------------|--------------------------|-----------------------|-----------------|--|--|--|--|--|
|      |                                                                                                    | Very<br>Dissatisfied | Dissatisfied | Somewhat<br>Dissatisfied | Somewhat<br>Satisfied | Unable to Judge |  |  |  |  |  |
|      | Clarity of the process for<br>enrolling in the workshop                                                                               | 0                    | 0            | 0                        | 0                     | 0               |  |  |  |  |  |
|      | Ease of enrolling for the workshop                                                                                                    | 0                    | 0            | 0                        | 0                     | 0               |  |  |  |  |  |
|      | Timeliness of reminders for the workshop.                                                                                             | 0                    | 0            | 0                        | 0                     | 0               |  |  |  |  |  |

#### Editing In Qualtrics--Value Labels

- 1) Click on the question text, then click on the purple rectangle under the export tag.
- 2) Click on the Recode Values option, then click on the "Variable Naming" check box.

Note: You can also recode the numerical values.

#### Editing In Qualtrics--Value Labels

3) Finally edit the value labels in the first column. This will not change the text that the subjects see (text in the grey boxes).

| Recode Values        |         |                                             |                            |         |  |  |  |  |  |
|----------------------|---------|---------------------------------------------|----------------------------|---------|--|--|--|--|--|
| Recode Values        | ✓ Varia | able Naming                                 |                            |         |  |  |  |  |  |
| very uncomfortable   |         | I am very unc                               | omfortable with computers. |         |  |  |  |  |  |
| somewhat uncomfort   | able    | I am somewhat uncomfortable with computers. |                            |         |  |  |  |  |  |
| somewhat comfortable | le      | I am somewhat comfortable with computers.   |                            |         |  |  |  |  |  |
| very comfortable     |         | I am very com                               | nfortable with computers.  |         |  |  |  |  |  |
|                      |         |                                             |                            |         |  |  |  |  |  |
|                      |         |                                             |                            | X Close |  |  |  |  |  |

### Editing In Qualtrics— Excluding an answer from the analysis (last survey item)

- Responses such as "Unable to Judge", or "Not Applicable," should be excluded from the analysis.
  - very important when the series of Likert items are being combined to form a scale.
- 1) In Qualtrics, click on the response that is to be excluded, then click on the down arrow in the blue box behind the answer and select the "Exclude From Analysis" option.

Note: This works when using the report feature in Qualtrics to look at the data. It will NOT transfer over to the SPSS syntax file nor to the SPSS data file.

#### Generating Test Data in Qualtrics

- After you have completed your survey, create test data so that you can see what the Qualtrics reports and the downloaded SPSS files will look like.
- "Advanced Options" button → "Test Survey" option
   Then specify 100 iterations by replacing the "5" with "100" in the "Test iterations" box. Finally click on "Start Test."

| Test Survey                                                              |                |
|--------------------------------------------------------------------------|----------------|
|                                                                          |                |
| Allow unanswered questions Show verbose output Additional URL parameters |                |
| Test Iterations 100 Start Test                                           |                |
|                                                                          | <b>X</b> Close |

#### **Exporting to SPSS**

- 1) Click on the grey "View Results" tab.
- 2) Click on the "Download Data" button in the grey bar.

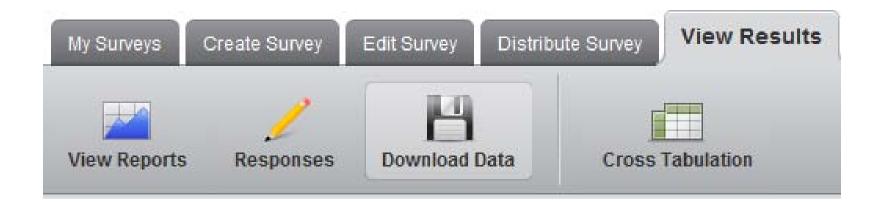

#### Step1: Exporting the SPSS Data File

- 1) Scroll down to the "SPSS" section.
- 2) Click on the "Download SPSS .sav File" option.

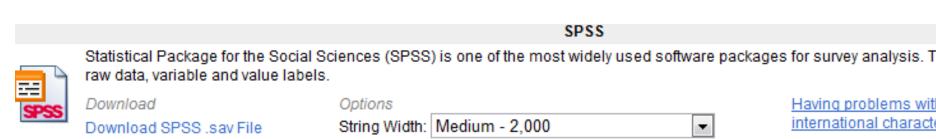

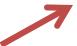

- 3) When the "File Download" window opens, click on the "Open" button.
- 4) Click on the "Allow" button when the firewall attempts to stop the download.
- 5) Then click on "Yes" on the next screen.

#### Step 2: Exporting the SPSS Syntax File

- 1) Return to the "SPSS" section.
- Click on the "Download SPSS Syntax File" option.
- Again, click on the "Download the Syntax File" option.
- 4) When the "File Download" window opens, click on the "Open" button.
- 5) Click on the "Allow" button when the firewall attempts to stop the download.
- 6) Then click on "Yes" on the next screen.

SPSS

al Package for the Social Sciences (SPSS) is one of the most widely used software packages for survey analysis. This is an SPSS sav data file with a variable and value labels.

Download SPSS Syntax File

ad ad SPSS .sav File Options
String Width: Medium - 2,000 

▼

Having problems with international characters?

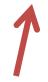

#### Why Use a syntax file?

- It can be generated, edited, saved, and then used to quickly rerun all of the operations without running through menus.
- It serves as a record of what tasks were performed on the data and what analyses were run.
- It can not unfortunately record the editing of graphs and tables.

### Important Fix When Using Block Numbering (Q1.1, Q1.2,...,Q2.1, etc)

#### Bug in Qualtrics:

 Downloaded data file renames the variables by replacing the period with an underscore.
 le.

Q1\_1, Q1\_2, etc.

- Syntax File does not replace the periods.
   I.e. Q1.1, Q1.2, etc.
- You can avoid this problem by editing the export tags(clicking on each one and changing the text to simple tags like D1, D2, D3, and F1.

#### Open Up SPSS

Changing an option: Display the variable names for Variable lists, rather than the Variabal Labels.

"Edit" pull-down menu → "Options"

Then select the "General" tab.

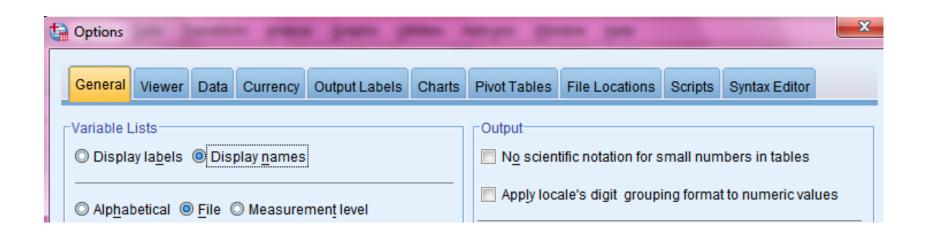

#### Important Fix Continued

Highlight the variable names in "Variable View" of the SPSS data file

and press [ctrl] [c]

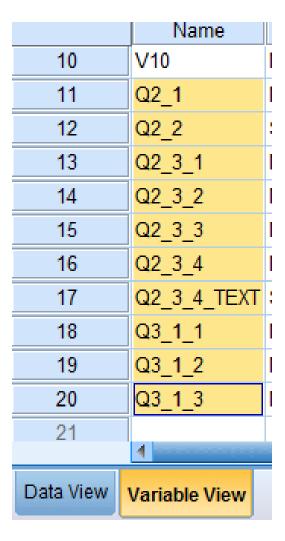

2) Go to the syntax file. Open up a new line after the SUBTITLE command and type:

#### RENAME VARIABLES (

- 3) Type [Ctrl] [V] to paste in the variable names, then type =
- 4) Type [Ctrl] [V], then type . Include the Period
- 5) Replace the first underscore with a period in every variable name after the "=" sign.
- 6) In the syntax window, highlight and syntax for the entire command.
- 7) Then click the green "run" button.

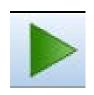

```
SUBTITLE "Workshop Qualtrics to SPS:
RENAME VARIABLES (Q2 1
Q2 2
Q2 3 1
Q2 3 2
Q2 3 3
Q2 3 4
Q2 3 4 TEXT
Q3 1 1
Q3 1 2
Q3 1 3
=Q2.1
02.2
                      5) The first
Q2.3 1
                      underscore
Q2.3 2
                      in each of
Q2.3 3
                      these lines
Q2.3 4
                      is replaced
Q2.3 4 TEXT
                      with a
Q3.1 1
                      period.
Q3.1 2
Q3.1 3).
```

### Simplifying the Variable Labels for Items Using Matrix Table Formats

#### Just edit the Variable Labels. So

```
Q3.1_1 " satisfaction with-Clarity of the process for enrolling in the workshop "
```

```
Q3.1_2 "satisfaction with- with-Ease of enrolling for the workshop "
```

Q3.1\_3 "satisfaction with-Timeliness of reminders for the workshop "

#### becomes:

```
Q3.1_1 "satisfaction-Clarity of enrolling"
```

Q3.1\_2 "satisfaction-Ease of enrolling"

Q3.1\_3 "satisfaction-Timeliness of reminders"

Now highlight and run the remaining commands in the syntax file.

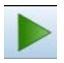

## Additional Changes Variable Type, Number of Decimals, Missing Values

#### Qualtrics often

- assigns an incorrect variable type (nominal, ordinal, scale)
- Formats numbers with 2 places after the decimal point.
- Never assigns missing values, even when you use the "Exclude From Analysis" option in Qualtrics.

### Current "Variable View" Note download errors

Should be Nominal.

Should be Nominal.

|    | Name        | Туре    | Width | Decimals | Label                                 | Values      | Missing | Measure   |
|----|-------------|---------|-------|----------|---------------------------------------|-------------|---------|-----------|
| 11 | Q2.1        | Numeric | 8     | 0        | comfort with computers.               | {1, very un | None    |           |
| 12 | Q2.2        | String  | 2000  | 0        | department.                           | None        | None    | & Nominal |
| 13 | Q2.3_1      | Numeric | 8     | 0        | reasons enrolled-research.            | None        | None 🔏  |           |
| 14 | Q2.3_2      | Numeric | 8     | 0        | reasons enrolled-software packages.   | None        | None    | 🔗 Scale   |
| 15 | Q2.3_3      | Numeric | 8     | 0        | reasons enrolled-promotion.           | None        | None    | 🔗 Scale   |
| 16 | Q2.3_4      | Numeric | 8     | 0        | reasons enrolled-Other.               | None        | None    |           |
| 17 | Q2.3_4_TEXT | String  | 2000  | 0        | reasons enrolled-OtherTEXT            | None        | None    | & Nominal |
| 18 | Q3.1_1      | Numeric | 8     | 0        | satisfaction-Clarity of enrolling     | {1, Very D. | None    |           |
| 19 | Q3.1_2      | Numeric | 8     | 0        | satisfaction-Ease of enrolling        | {1, Very D  | None    |           |
| 20 | Q3.1_3      | Numeric | 8     | 0        | satisfaction-Timeliness of reminders. | {1, Very D  | None    |           |
|    |             |         | 7     | 1        |                                       |             | 1       | <b></b>   |

Make sure the number of digits after the decimal point is correct.

5 (Unable to Judge) Should be a Missing Value.

Should be Ordinal.

#### Current "Data View"

| Q2.1 | Q2.2                 | Q2.3_1 | Q2.3_2 | Q2.3_3 | Q2.3_4 | Q2.3_4_TEXT          | Q3.1_1 | Q3.1_2 | Q3.1_3 |
|------|----------------------|--------|--------|--------|--------|----------------------|--------|--------|--------|
| 3    | Test Response - Mon, | 1      | 1      |        |        |                      | 1      | 5      | 4      |
| 1    | Test Response - Mon, | 1      | 1      |        |        |                      | 4      | 1      | 1      |
| 1    | Test Response - Mon, |        | 1      | 1      | -      |                      | 4      | 1      | 3      |
| 4    | Test Response - Mon, | 1      | -      | -      | 1      | Test Response - Mon, | 4      | 4      | 1      |
| 3    | Test Response - Mon, | 1      | 1      | 1      | 1      | Test Response - Mon, | 4      | 2      | 1      |
| 4    | Test Response - Mon, | 1      | -      | 1      | 1      | Test Response - Mon, | 2      | 5      | 4      |
| 3    | Test Response - Mon, | -      | 1      | 1      | 1      | Test Response - Mon, | 2      | 1      | 4      |
| 3    | Test Response - Mon, |        | 1      | 1      |        |                      | 2      | 3      | 2      |
|      |                      |        |        |        |        |                      |        |        |        |

If the respondent selected the option, Qualtrics assigns a value of 1. Otherwise, Qualtrics assigns a blank (missing value)

We will eventually ask SPSS to recode the missing values as 0.

### Additional Changes Variable Type, Number of Decimals, Missing Values

The best way to make these corrections:

1) "Data" pull-down menu >
"Define Variable Properties..."
option.

- 2) Then choose the items that need corrections.
- 3) Click on the "Continue" button.

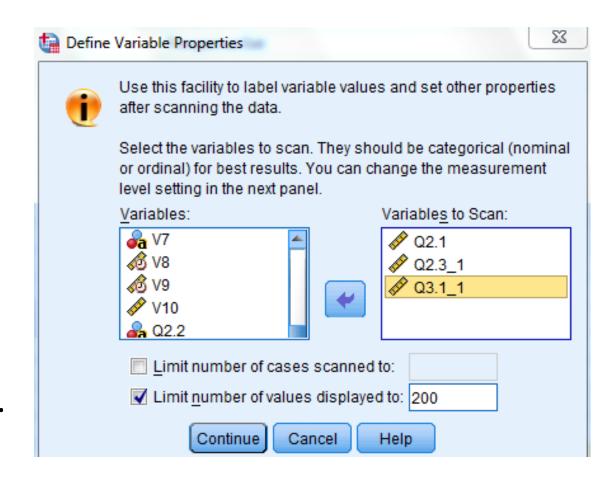

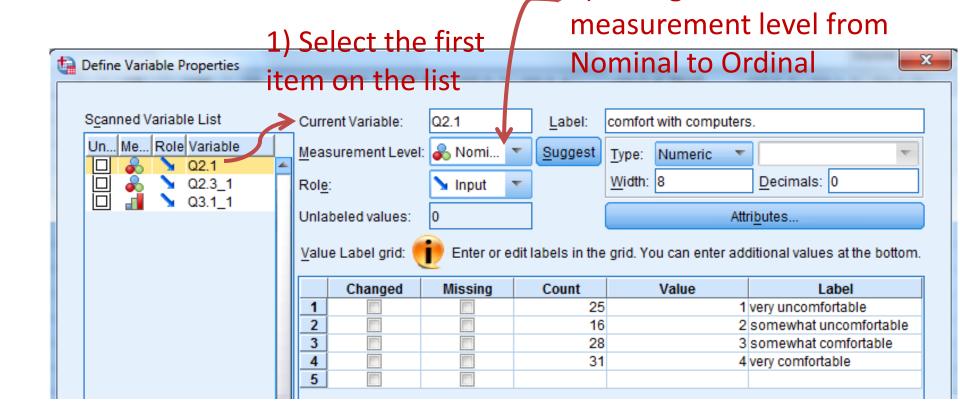

2) Change the

3) Select the second item (Q2.3\_1) on the "Scanned Variable List".

1) Change measurement level from Scale to Nominal.

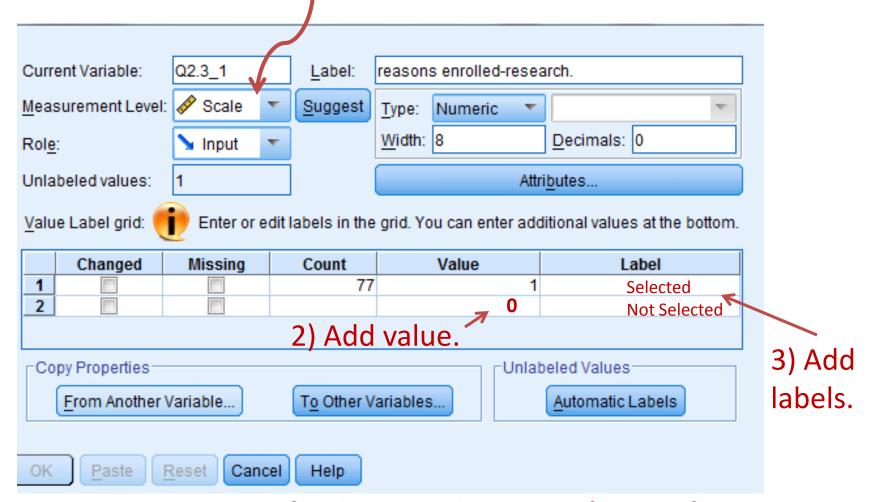

4) Select the third item (Q3.1\_1) on the scanned Variable List.

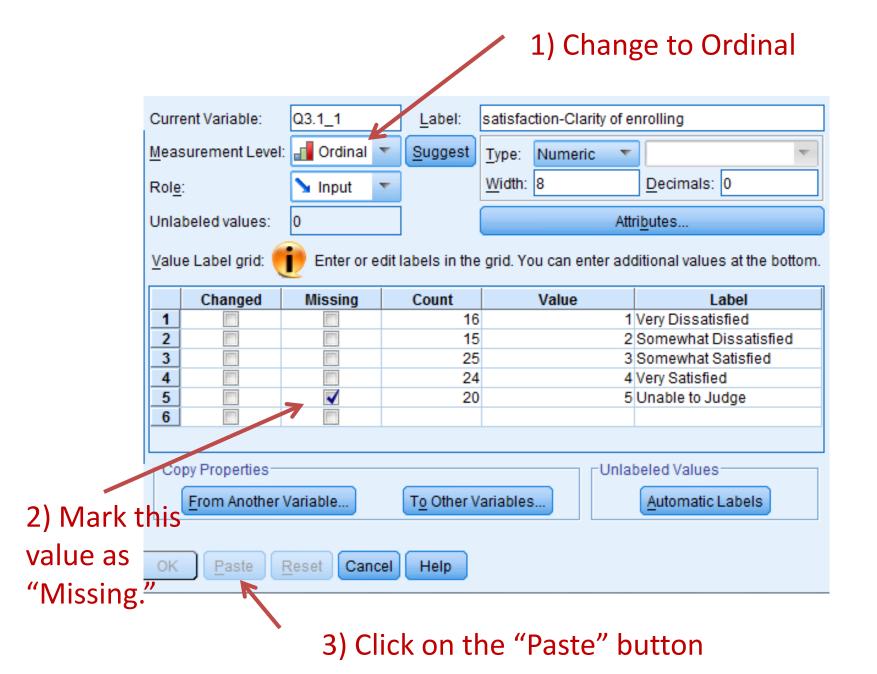

#### **Resulting Syntax**

Use the "TO" keyword
To extend the properties to every variable in a sequence.

#### Unedited

\*Q2.1.

VARIABLE LEVEL Q2.1(NOMINAL).

\*Q2.3 1.

VARIABLE LEVEL Q2.3\_1(NOMINAL).

VALUE LABELS Q2.3 1

1 'Selected'

0 'Not Selected'.

\*Q3.1\_1.

VARIABLE LEVEL Q3.1\_1(ORDINAL).

MISSING VALUES Q3.1\_1(5).

Edited

\*Q2.1.

VARIABLE LEVEL (2.1(NOMINAL).

\*Q2.3\_1 to Q2.3\_4.

VARIABLE LEVEL Q2.3\_1 TO Q2.3\_4(NOMINAL).

VALUE LABELS Q2.3\_1 TO Q2.3\_4

1 'Selected'

0 'Not Selected'.

\*Q3.1\_1 to Q3.1\_3.

VARIABLE LEVEL Q3.1\_1 TO Q3.1\_3(ORDINAL).

MISSING VALUES Q3.1\_1 TO Q3.1\_3(5).

Highlight the edited text and click on the green "run" button.

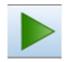

### Correcting the "check all that apply" items Missing Values O

- 1) "Transform" pull-down menu → "Recode Into Same Variables" option.
- 2) Select the variable for the first answer. (Q2.3\_1)
- 3) Click on the "Old and New Values" button

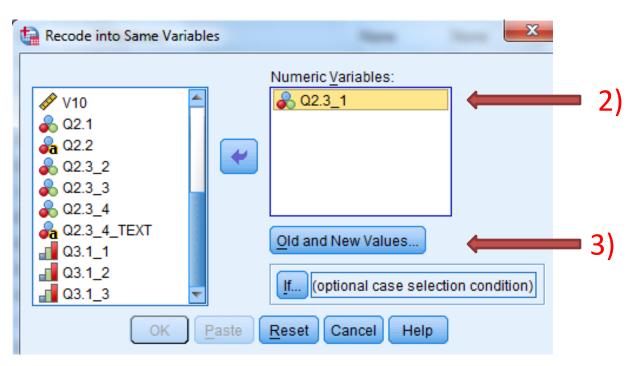

- 4) Type "1" in the "Value" box for both "Old Value" and "New Value." Then click the "Add" button.
- 5) Select the "System- or user-missing" radio button and type "0" in the New Value "Value" box. Then click the "Add" button.
- 6) Click on "Continue" button. Then click on the "Paste" button.

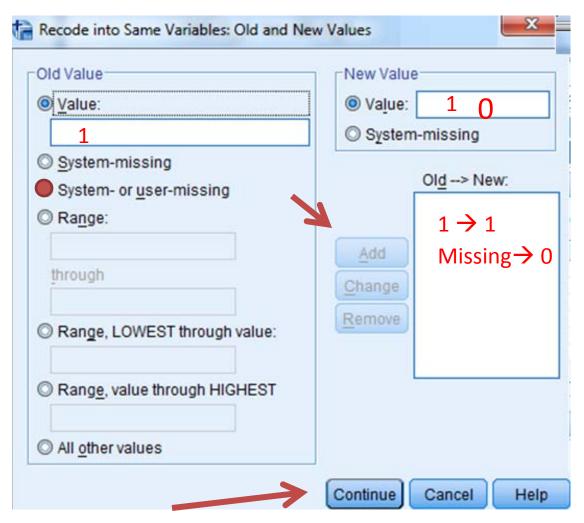

7) The following syntax will appear at the bottom of the syntax window:

```
RECODE Q2.3_1 (1=1) (MISSING=0). EXECUTE.
```

8) Replace Q2.3\_1 with Q2.3\_1 TO Q2.3\_4.

RECODE Q2.3\_1 TO Q2.3\_4 (1=1) (MISSING=0).

EXECUTE.

9) Highlight and run the syntax.

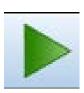

#### Simplifying the Variable Names

 $Q2. \rightarrow D$  and  $Q3. \rightarrow F$ 

- 1) While in the "Syntax" window: type [Ctrl] [H]
- 2) Put "Q2." in the "Find" box and Put "D" in the "Replace With" box.
- 3) Click on the "Replace All" button
- 4) Repeat steps 2) and 3) for "Q3." and "F".

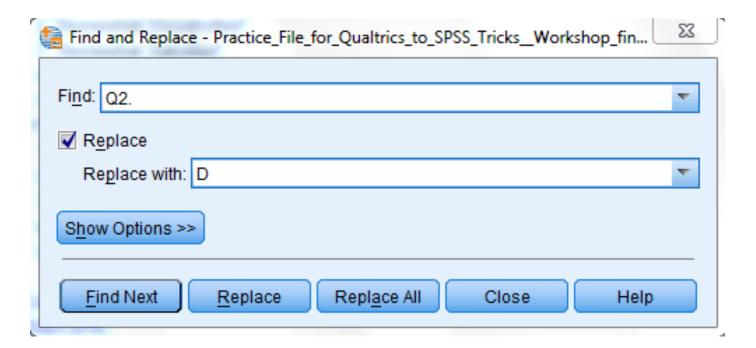

#### Adding syntax to save the data file

- 1) While in the "Data Editor" window, click on the "File" pull down menu → "Save As" option
- 2) Choose where the SPSS data file should be stored.
- Click on the "Paste" button.

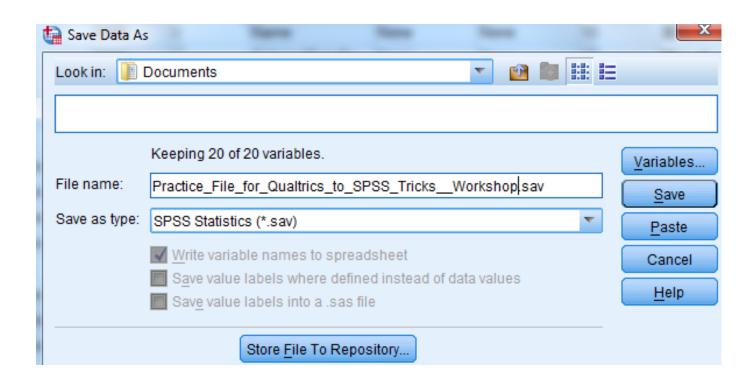

#### Strategy

- 1) Save your completed syntax file.
- 2) When all of your data is collected, download your data to an SPSS.sav file (see Slide 18).
- 3) Open the syntax file from 1).
- 4) Highlight all the syntax and run it.